## **Setting Up Infinite Campus Viewing Report Cards and Progress Reports**

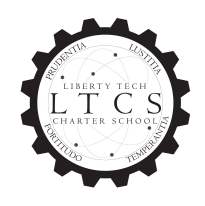

Progress reports and progress reports can easily be viewed in Infinite Campus. Please see the directions below for how to access your child's report card or progress report on Infinite Campus.

## **Set Up an Infinite Campus Account:**

If you have not set up your parent portal account, click the link and follow the directions below: [Infinite](https://gacloud2.infinitecampus.org/campus/K12_Custom/cParent/index.jsp?appName=liberty_tech) [Campus Link](https://gacloud2.infinitecampus.org/campus/K12_Custom/cParent/index.jsp?appName=liberty_tech)

- Step 1: Enter the last four digits of your student's SSN and their birthdate.
- Step 2: Copy the "Activation Key" (the VERY long GUID set of numbers and letters)
- Step 3: Click "Manually Enter Activation Key"
- Step 4: Enter the Activation Key and click "Submit"
- Step 5: Create your username and password!

## **How to View Your Child's Report Card or Progress Report in Infinite Campus:**

- 1. When logging into Infinite Campus on a computer or the app, click on the three horizontal lines in the top left corner.
- 2. Click on "Documents."
- 3. You will see your child's report card or progress report.

If you would like a printed copy of your child's report card or progress report, please contact your child's homeroom teacher.